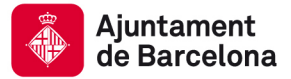

# **INDICACIONS GENERALS PER A FOTOGRAFÍA O ESCANEJAT DIGITALS PER A MUSEUMPLUS**

Versió 10 octubre 2013

**Institut de Cultura Direcció de Patrimoni, Museus i Arxius** 

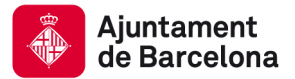

## **CONTINGUTS:**

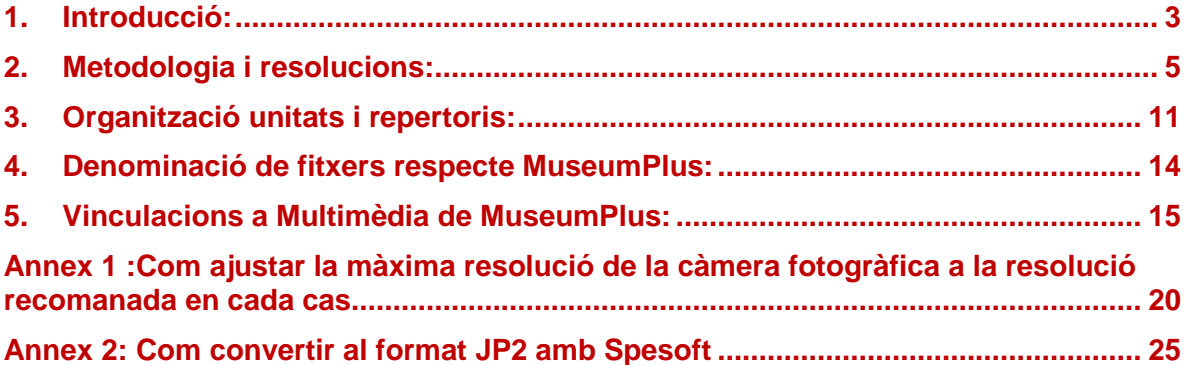

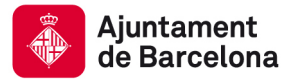

# **1. Introducció:**

Les presents indicacions bàsiques s'extreuen de la pràctica actual als museus municipals , l'assessorament de l'Arxiu Fotogràfic de Barcelona, la dels proveïdors de serveis que inclouen el procés de digitalització , la del llibre blanc encarregat a ADHOC i la de la documentació bàsica sobre digitalització dels museus de Catalunya.

L'aplicació d'aquestes normes és preferent , en especial en encàrrecs , projectes i treball sistemàtic massiu , però admeten un marge de flexibilitat en les altres situacions i en casos especials (per exemple el cas d'originals molt valuosos i fortament deteriorats en el que caldria valorar si es superen les limitacions de resolució del document).

Per tal que es tingui una visió global dels conceptes que s'inclouen en el present document, a continuació es defineixen breument alguns dels termes bàsics de la digitalització i emmagatzematge de dades i imatges:

**Difusió** (DIF): és aquella imatge que serà d'ús habitual en el treball diari del museu i la que es vincularà a MuseumPlus i altres programes i/o accions. Destinades a satisfer les necessitats del personal dels museus i la demanda publica a través de la web. Se li assigna el format JPEG.

**Conservació** (CONS): és aquella imatge que quedarà desada com a còpia de seguretat i han de servir com a font per tornar a generar imatges de difusió. Són imatges destinades a un ús excepcional i la seva substitució o modificació ha d'estar completament fonamentada. En qualsevol encàrrec o si es disposa de les màquines adequades **se li assignarà el format JPEG2000, que és el que es considera adequat en les pautes de digitalització per preservació. Per al treball habitual amb les màquines limitades es poden fer en JPG.** 

**Profunditat del color**: és el nombre de bits amb que s'expressa el color de cada píxel de la imatge. Els 24 bits es consideren similars a la que l'ull humà pot trobar en el mon real.

**Resolució:** La resolució en píxels per polzada és el nombre de píxels que es dediquen, en una imatge digital, a representar una polzada lineal del original. O sigui: si tenim una polzada lineal de l'original i la subdividim en 300 trossets iguals, el color de cada trosset es convertirà en un píxel de la imatge digital. És doncs un dels factors importants a l'hora de recollir els detalls de l'original: contra més gran sigui la resolució més petits podran ser els detalls que podrem recollir

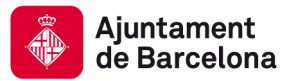

# **2. Metodologia i resolucions:**

Les indicacions que es donen a continuació afecten als conceptes bàsics alhora de fer les fotografies i digitalitzar imatges.

Els paràmetres comentats en cada tipologia de peça a fotografiar o digitalitzar són:

- Tecnologia per a la captura d'imatge
- Format de l'arxiu per al desat definitiu de la imatge en xarxa corporativa
- Profunditat de color
- Resolució en PPP

**La mida d'impressió de referència per a les imatges de difusió (DIF) és el format DIN-A4 (21 x 29,7 cm) o dimensions menors, mai inferiors a DIN-A5 (14,8x21 cm) . Aquest fet s'ha de considerar alhora de calibrar els desats d'imatge pel que fa a les mides d'impressió i la seva combinació amb la resolució en PPP.** 

**El pes de l'arxiu (Kb/Mb) per a les imatges de difusió (DIF): Haurà de ser en general inferior a 1 Mb i no superarà en cap cas els 1'5 Mb** 

> Quadres de la forma de tractament de cada tipologia :

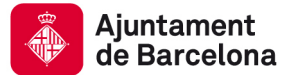

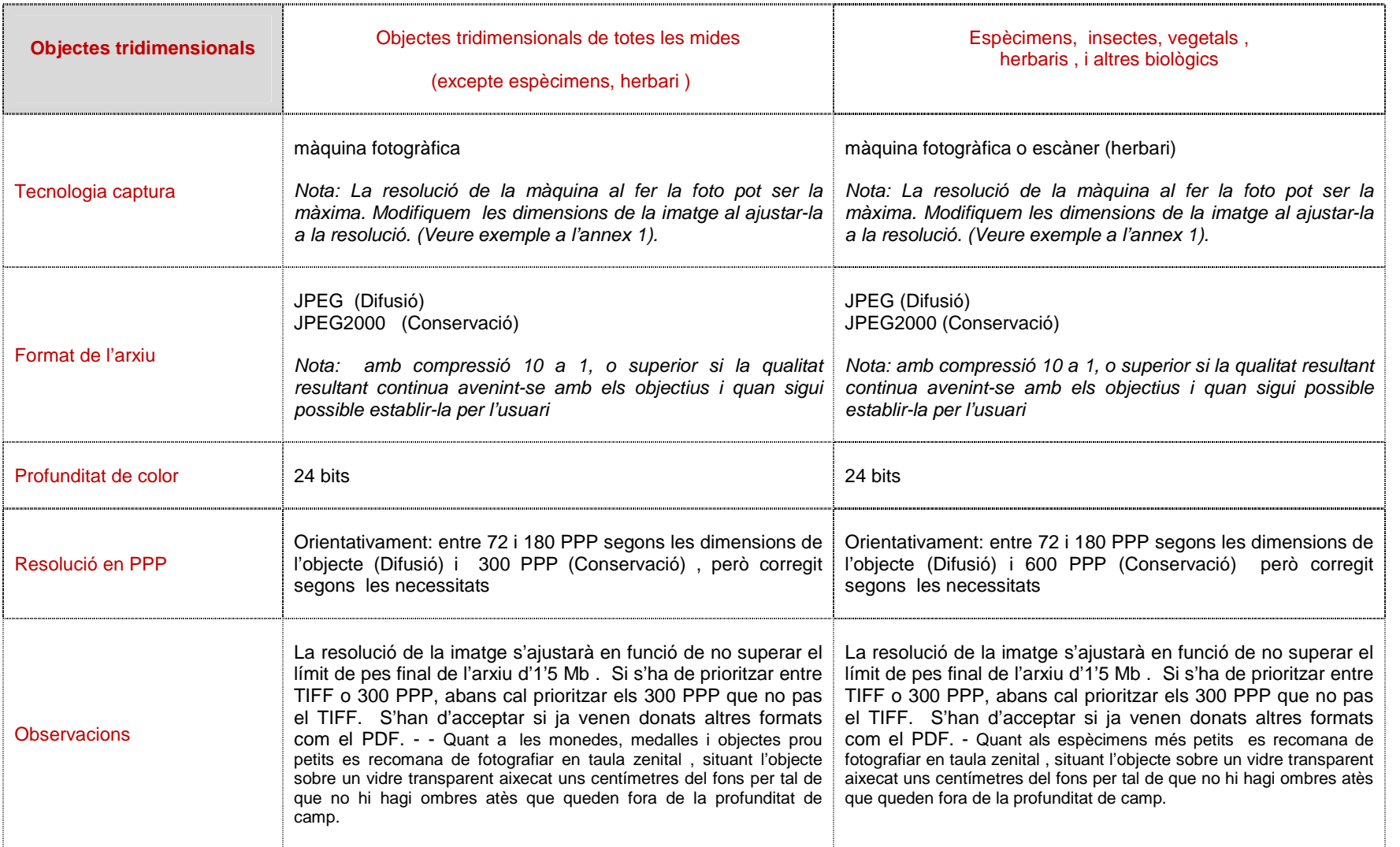

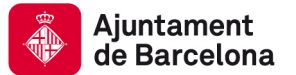

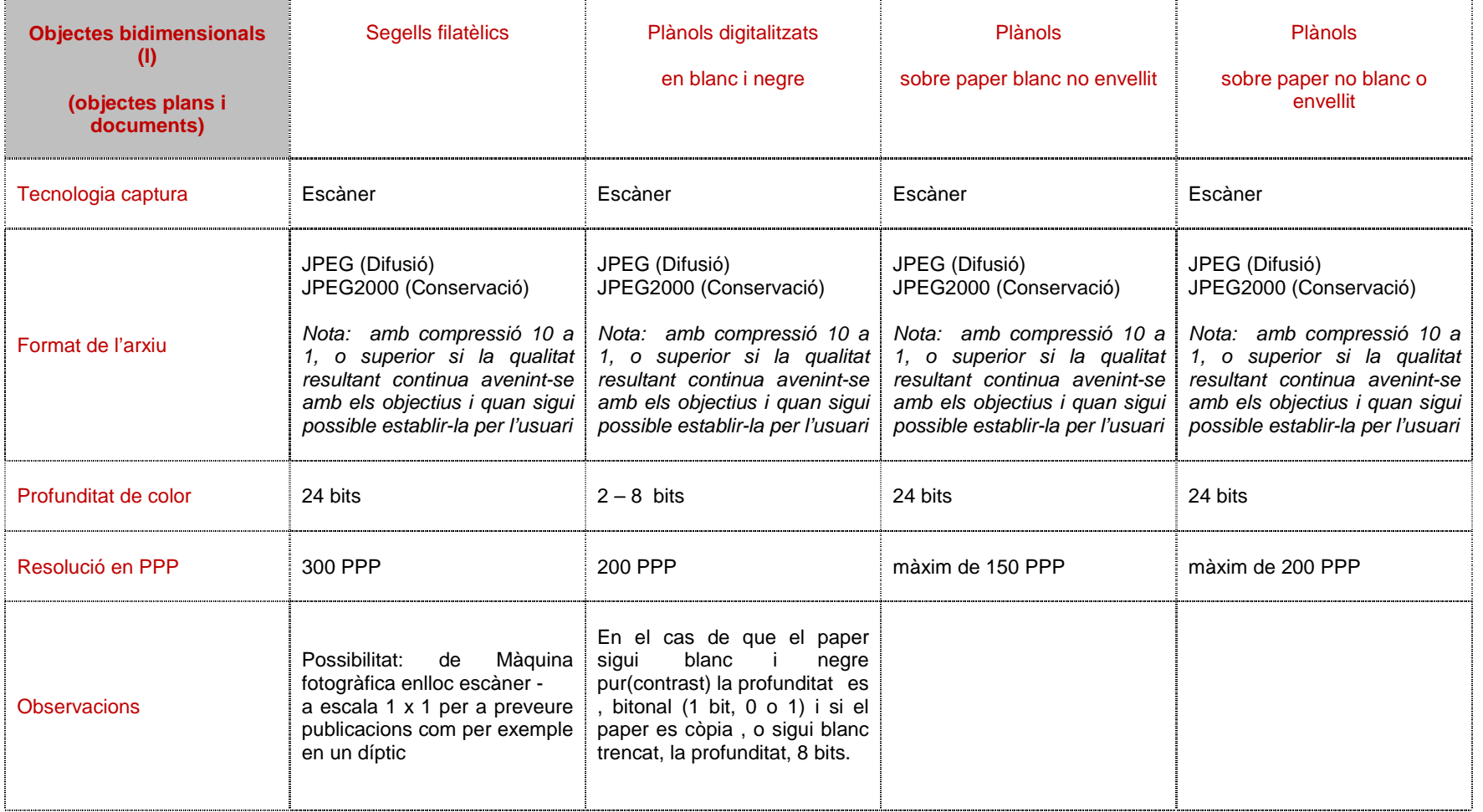

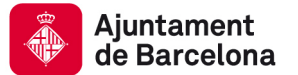

**BALLARY** 

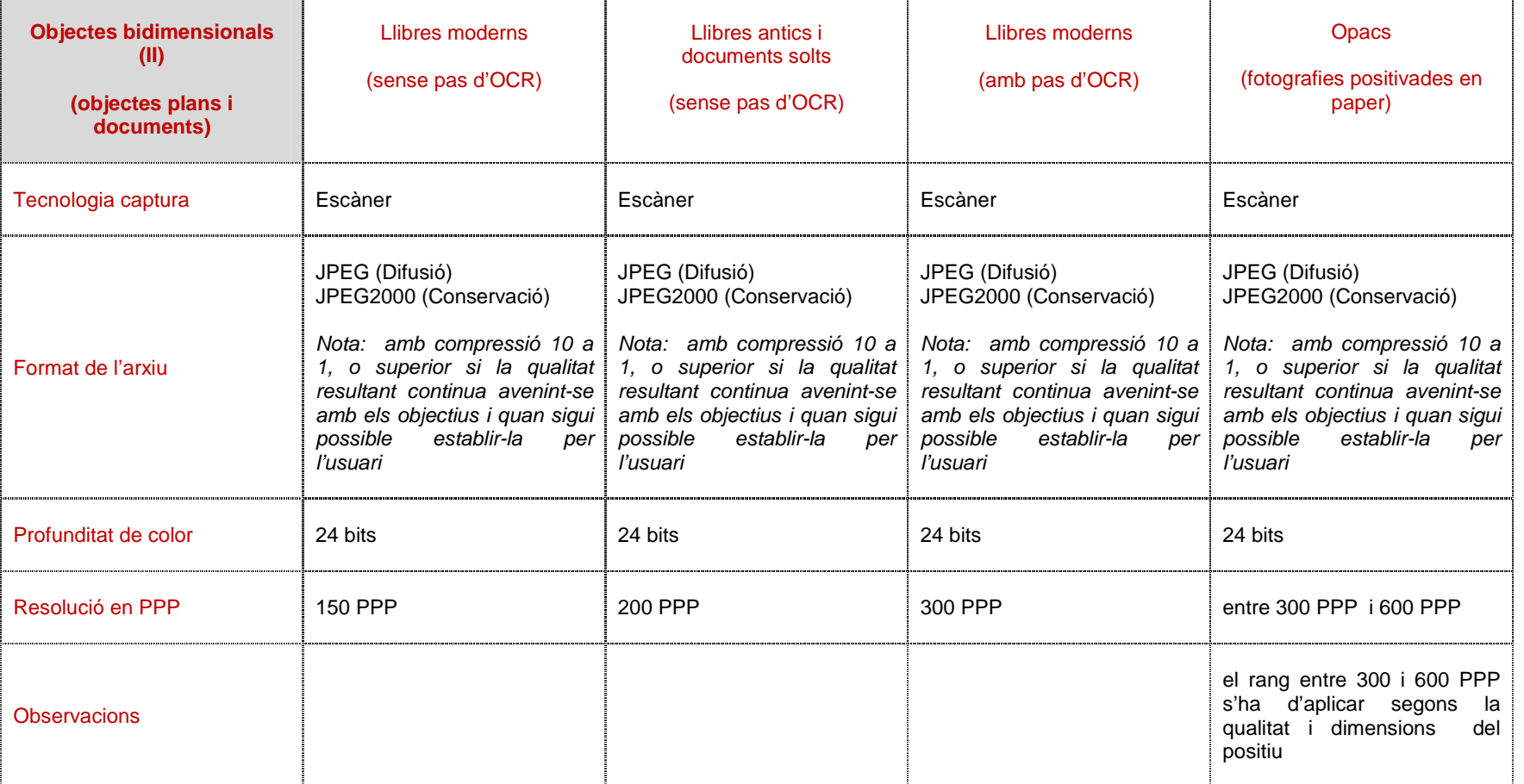

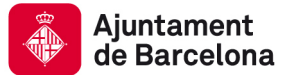

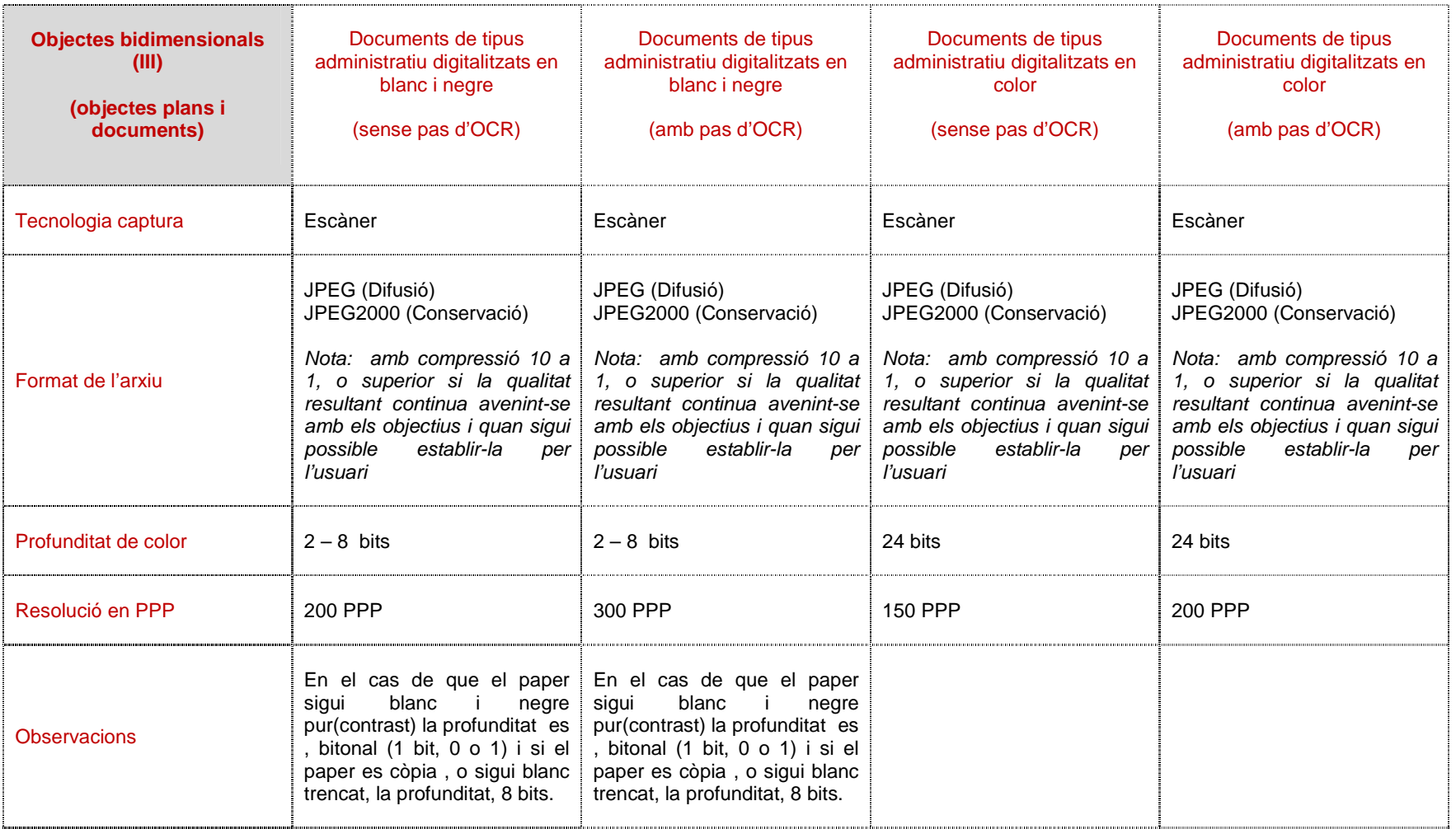

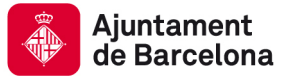

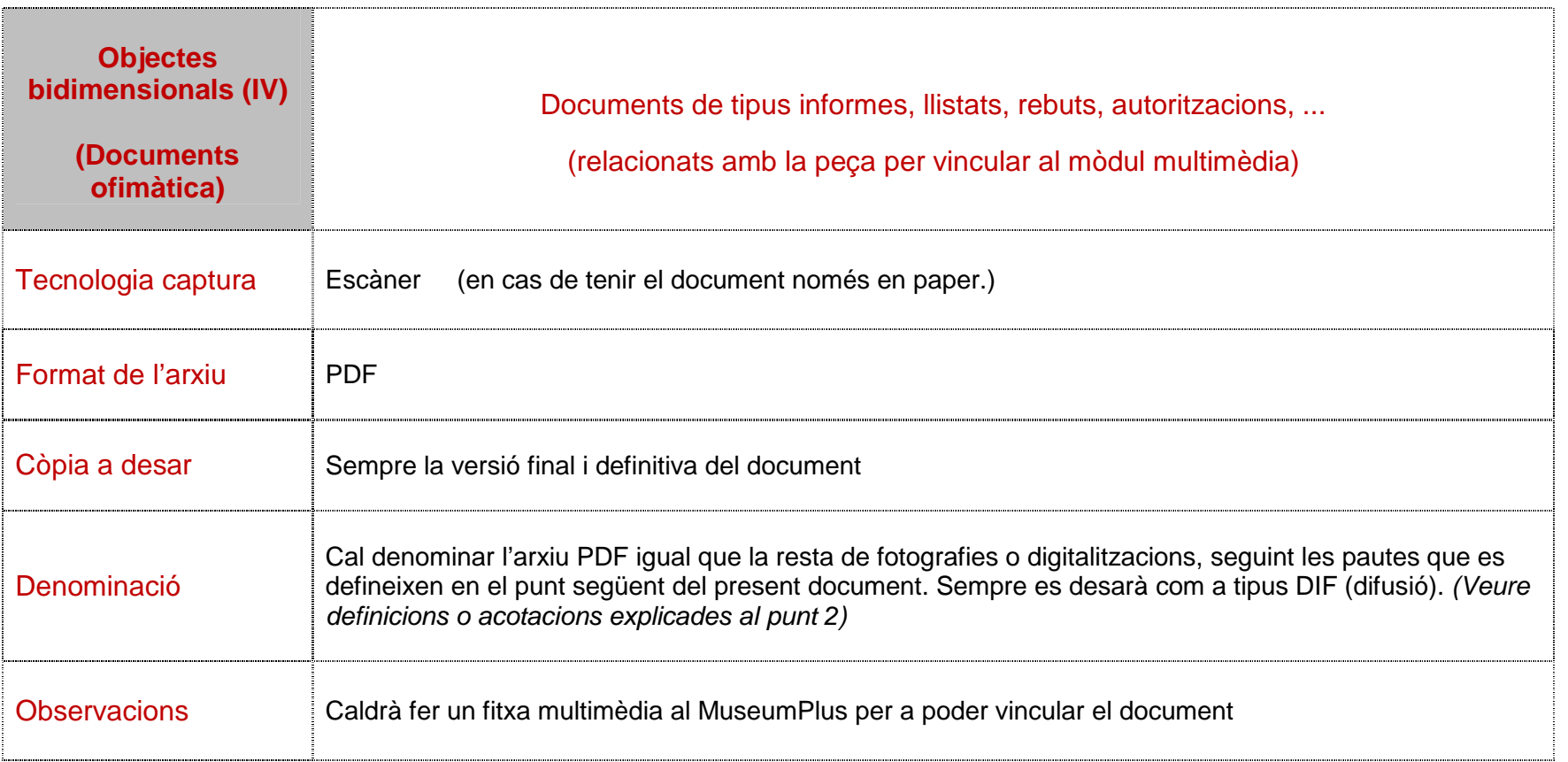

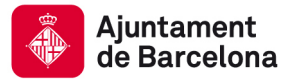

# **3. Organització en unitats i repertoris:**

Els directoris on es desaran les imatges en fotografia o escanejades i l'ofimàtica seran (des d'octubre de 2013):

• Unitat "U" :

Tots els arxius seguiran un estàndard pel que fa a la denominació de fitxers.

La unitat "U", ja en ús, és el repositori per a les imatges de difusió i treball (DIF) vinculades amb registres M+.

Ara s'ha ampliat la seva capacitat per a poder abastar l'ampli repositori necessari per les fotografies i digitalitzacions de conservació (CONS) vinculades amb registres de M+

Per ajudar a distingir millor els usos dels directoris finals s'utilitzaran els sufix DIF i CONS en cada cas (en cada unitat) .

Cada museu disposarà del seu propi directori genèric en la unitat "U"

Els directoris genèrics seran els següents i vindran creats per la DPMA i el Suport Tècnic de MuseumPlus:

U: \ Museum Plus \ [acrònim o nom del museu] M+ Objectes \

U:\Museum\_Plus\_CONS \ [acrònim o nom del museu] M+ Objectes \

El directori de les imatges digitals DIF del DHUB serà, per exemple:: U: \ Museum Plus \ DHUB M+ Objectes \

El directori de les imatges digitals CONS del DHUB serà, per exemple:: U:\Museum\_Plus\_CONS \ DHUB\_M+\_Objectes \

Dins d'aquest directori es creen una sèrie de subdirectoris seguint tots els mòduls de M+ i també segons les col·leccions (Pertanyent a) que tingueu en cada mòdul . De manera que cada imatge va en una branca que es correspon amb el mòdul i la col·lecció a la que pertany. Per als usos actuals els subdirectoris actius seran sobretot el Mòdul Col·leccions que es denominarà amb el diminutiu "COL" i les col·leccions de cada museu en format acrònim.

Continuant amb l'exemple del DHUB seria de la següent manera:

COL\_GAGB

COL\_MADB

COL\_MTIB

Dins d'aquests directoris hi ha el directori final on pengen directament les imatges . Dins aquest directori final es recullen les fotografies de pes (en Mb) baix i qualitat mitjana, que seran la majoria , per a la major part dels usos i consultes més habituals , i que aniran amb un arxiu amb el sufix DIF (en el cas de difusió i treball) o amb el sufix CONS (en el cas de conservació).

L'estructura resultant en el cas de difusió és la següent (seguint amb l'exemple del DHUB) :

U: \ Museum\_Plus \ DHUB\_M+\_Objectes \ COL\_MADB \ MADB\_DIF\_01 U: \ Museum\_Plus \ DHUB\_M+\_Objectes \ COL\_GAGB \ GAGB\_DIF\_01 U: \ Museum\_Plus \ DHUB\_M+\_Objectes \ COL\_MTIB \ MTIB\_DIF\_01

Exemple : Una fotografia normal d'un objecte de disseny s'hauria de desar en el directori U: \ Museum\_Plus \ DHUB\_M+\_Objectes \ COL\_MADB \ MADB\_DIF\_01

Es recomana que la denominació de les imatges i digitalitzacions en format de conservació siguin desades respectant la construcció nominal de les de difusió i canviant únicament el diminutiu DIF per CONS, de manera que es puguin identificar fàcilment en cas de necessitar-les.

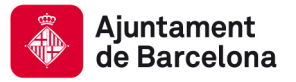

La disposició d'aquest espai en la unitat "U" per a repositori de CONS (conservació) per a cada museu permet fer projectes d'entrades massives d'imatges de conservació: migracions dels actuals repositoris o nous projectes, inclosa l'activitat d'emmagatzematge de "conservació" regular i habitual que existeixi actualment.

Per a iniciar l'ús habitual dels directoris DIF i CONS de la unitat "U" només cal que cada museu informi a la Direcció de Patrimoni, Museus i Arxius de la previsió en volum en MB d'imatges de difusió i/o conservació CONS per a l'any en curs i les persones del museu que han de tenir accés a cada unitat. (NOTA: També s'ha d'avisar amb antelació si el museu preveu nous increments que esgotin l'espai existent)

En concret, el procediment per a l'us de la unitat "U:\Museum\_Plus\_CONS\" per a projectes d'entrada massiva d'imatges en format de conservació i preservació (CONS) serà sempre el següent:

- 1. L'equip del museu que es disposi a fer una entrada massiva d'imatges i digitalitzacions en format "conservació" haurà de comentar l'estimació del total de l'espai necessari a la DPMA, el nombre d'imatges previst, i les persones del museu que han de tenir accés al directori "U:\Museum\_Plus\_CONS\", tot justificant la petició i els objectius del projecte.
- 2. La DPMA tramitarà la demanda d'espai, permisos d'accés i creació de directoris per a la petició en concret del museu demandant.
- 3. El Departament de Sistemes ICUB facilitarà l'ampliació necessària d'espai en "U:\Museum\_Plus\_CONS\" (si ja es disposa d'accés al directori) o crearà per primer cop el repositori de conservació "U:\Museum\_Plus\_CONS\" del museu

L'accés als directoris "U:\Museum\_Plus\_CONS\" ja es pot fer des de la forma habitual pel directori general "El meu ordinador".

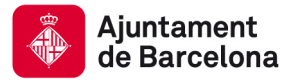

## **4. Denominació de fitxers respecte MuseumPlus:**

Pel que fa als **aspectes de la sintaxi del nom de l'arxiu d'imatge respecte MuseumPlus** el nom de l'arxiu digital de cada fotografia o imatge escanejada haurà de ser entrat amb la següent sintaxi i contingut:

 [acrònim reconegut] [+] [número de registre] . [extensió del tipus format] Exemple : l'arxiu d'imatge corresponent a l'objecte MADB 356 del DHUB serà :

#### MADB 356.jpg

**ATENCIÓ: S'ha de respectar sempre la formula que coincideix amb la màscara del numero de registre de M+ i és el que permet fer carregues massives de fotografies, de manera que cada museu ha de tenir present amb quin sufix separa l'acrònim de la col·lecció amb el nº de registre i utilitzar el mateix. Així, la separació serà SEMPRE la que s'utilitza en el MuseumPlus i pot ser un espai, un guió baix, tot seguit,... :** 

MADB\_356.jpg MADB356.jpg

En cas que **la fotografia estigui relacionada amb més d'un objecte**, es desarà afegint un guió baix i la paraula "grup" entre el nº de registre i l'extensió del tipus de format quedant, per exemple, amb la següent sintaxi:

#### MADB 356\_grup.jpg

En cas de **diferents fotografies del mateix objecte** la sintaxi que utilitzarem pot ser marcada pel museu en el tipus d'apòcrif que es vol utilitzar, però ha de respectar sempre l'ordre inicial per tal de poder vincular amb MuseumPlus. Podem fer servir , nombres o lletres sempre després d'un guió baix.

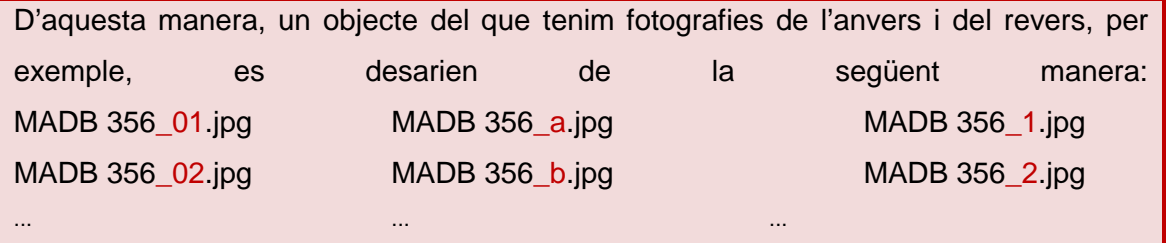

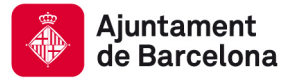

# **5. Vinculacions a Multimèdia de MuseumPlus:**

Aquestes digitalitzacions de documents i imatges , fotografies, escanejats, ... poden vincular-se al mòdul Multimèdia de MuseumPlus per tal de tenir documentació addicional de la peça que s'està treballant. Facilita la visualització de diferents fotografies relacionades amb la peça, de la mateixa peça, articles, documents, díptics de les exposicions en les que ha participat... Tot allò que es cregui important i necessari per a complementar la informació de la peça en concret.

Per tal que aquests documents, fotos, ... siguin visibles en el mòdul multimèdia de MuseumPlus, cal cercar l'arxiu que es vol vincular la fitxa de la peça, i una vegada seleccionat, cal omplir els camps que es creguin necessaris.

**És important destacar que l'arxiu només queda referenciat amb el MuseumPlus no queda guardat ni vinculat, per tant si s'elimina l'arxiu del directori on és desat, a MuseumPlus continuarà apareixent la informació només que no trobarà l'arxiu.** 

**Recordar que la imatge que s'ha de vincular a MuseumPlus és la denominada de Difusió.** 

Només amb la imatge estàndard queda una vinculació, ja que al fer-la genera una copia en una unitat de la xarxa i aquest arxiu si que està vinculat, no així l'original.

#### **Exemple:**

Per accedir al mòdul **Multimèdia** s'ha de fer clic al botó **Multimèdia** situat al part superior central del programa (Emmarcat a la següent imatge).

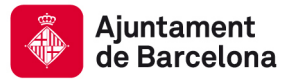

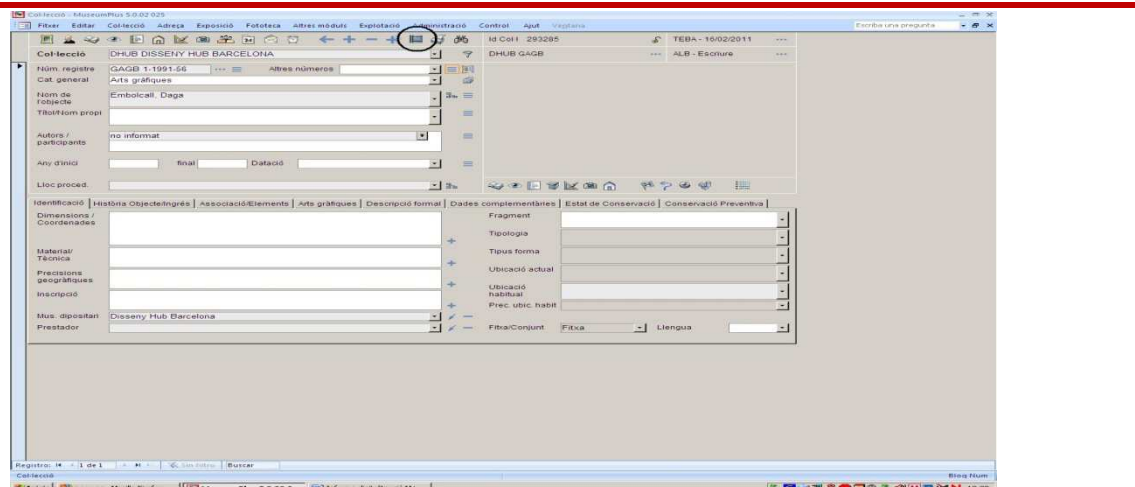

Al accedir al mòdul **Multimèdia** s'haurà de generar un nou registre dins del mòdul amb l'icona **Afegir una fitxa**, situat a la part central esquerra del mòdul (emmarcat a la següent imatge).

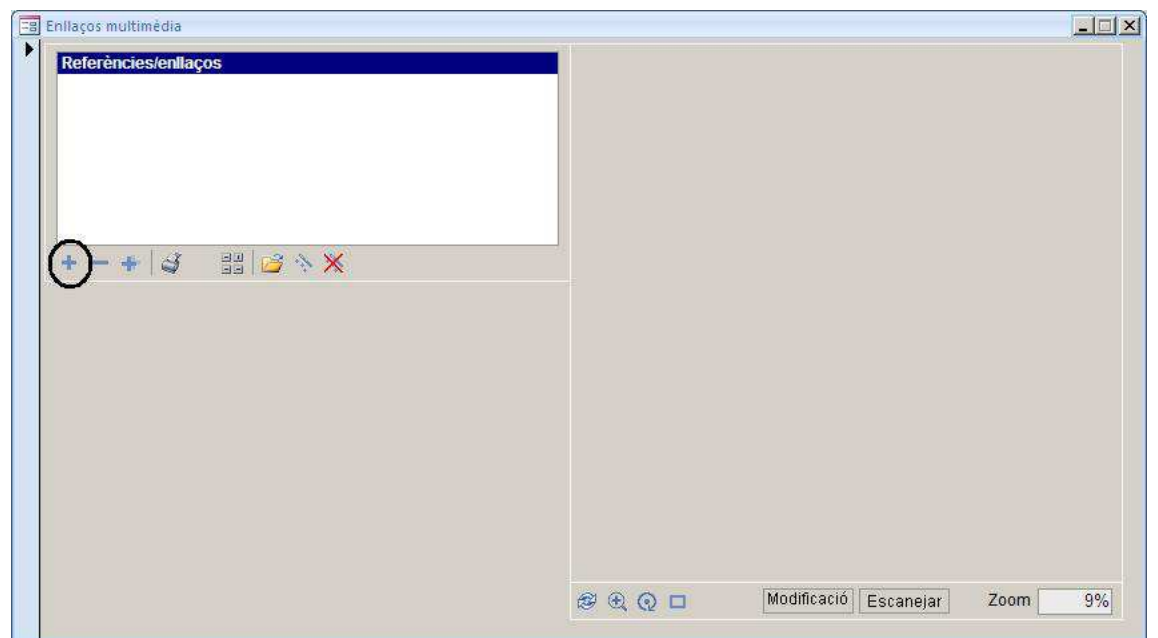

Al fer clic a l'icona surt un quadre indicant si volem afegir una fitxa. Al polsar el botó **Sí** al mòdul **Multimèdia** apareixen els camps per crear l'enllaç amb l'arxiu desitjat.

Per poder seleccionar l'arxiu s'ha de fer clic al botó **Multimèdia: Tipus** (en forma de carpeta) situat a la dreta del camp **Fitxer** (emmarcat a la següent imatge).

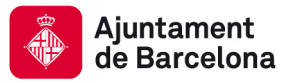

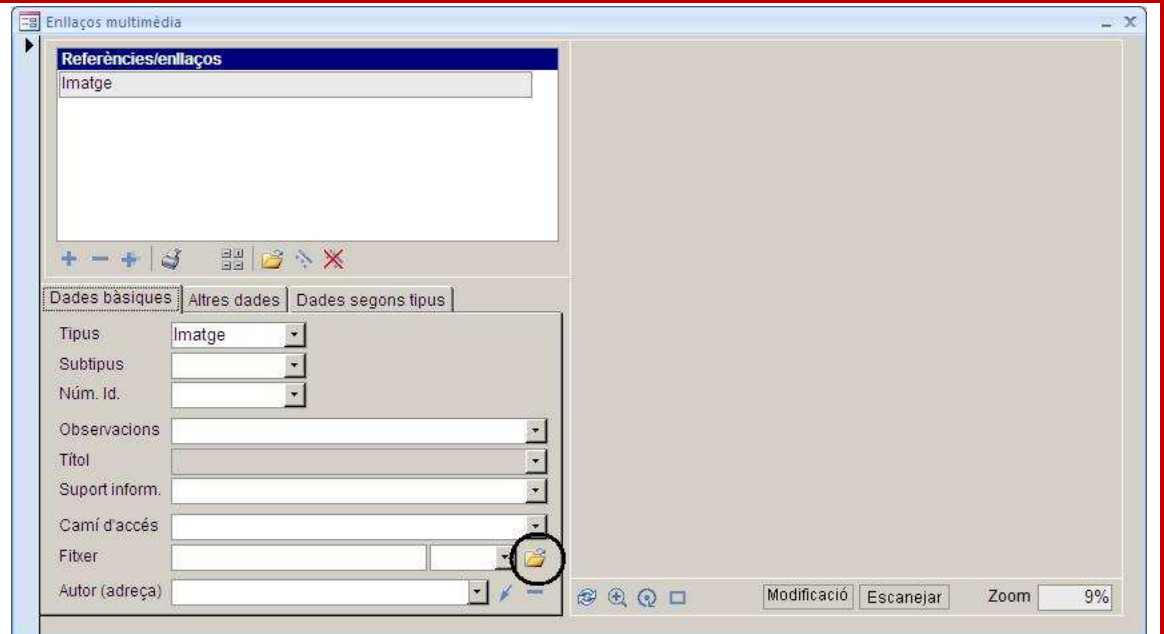

Al polsar el botó apareixerà el quadre **Seleccionar els arxius** on podrem cercar la carpeta on tenim l'arxiu i seleccionar-ho.

Una vegada seleccionat la informació de la ruta i el nom del fitxer apareixeran als camp **Camí d'accés i Fitxer** i a la part dreta del mòdul apareixerà la imatge o el nom de l'arxiu si no es un fitxer d'imatge.

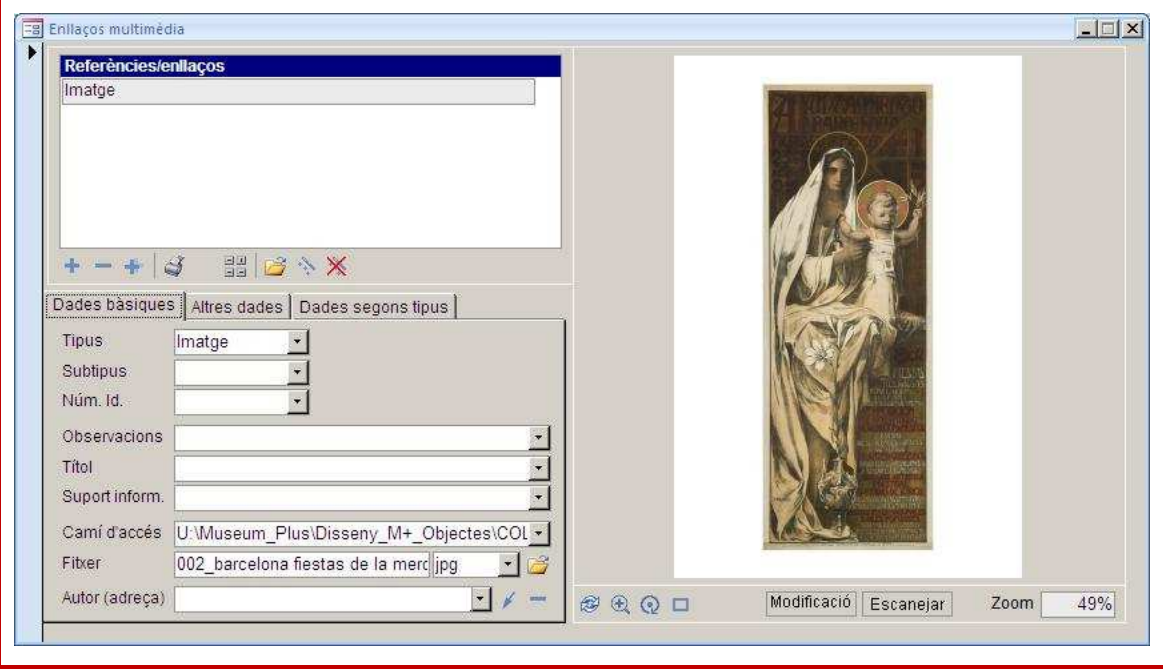

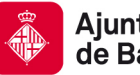

La resta de camps es pot omplir amb la informació que es consideri necessària, encara que el camp **Tipus** sempre s'hauria d'informar amb el tipus d'arxiu que s'ha enllaçat.

Una vegada informat la resta de camps, si es un arxiu d'imatge i es vol que aquesta sigui la imatge estàndard de la fitxa i aparegui a la secció principal del mòdul **Col·lecció**, cal fer servir el botó **Crear una imatge estàndard** (emmarcat en la imatge inferior).

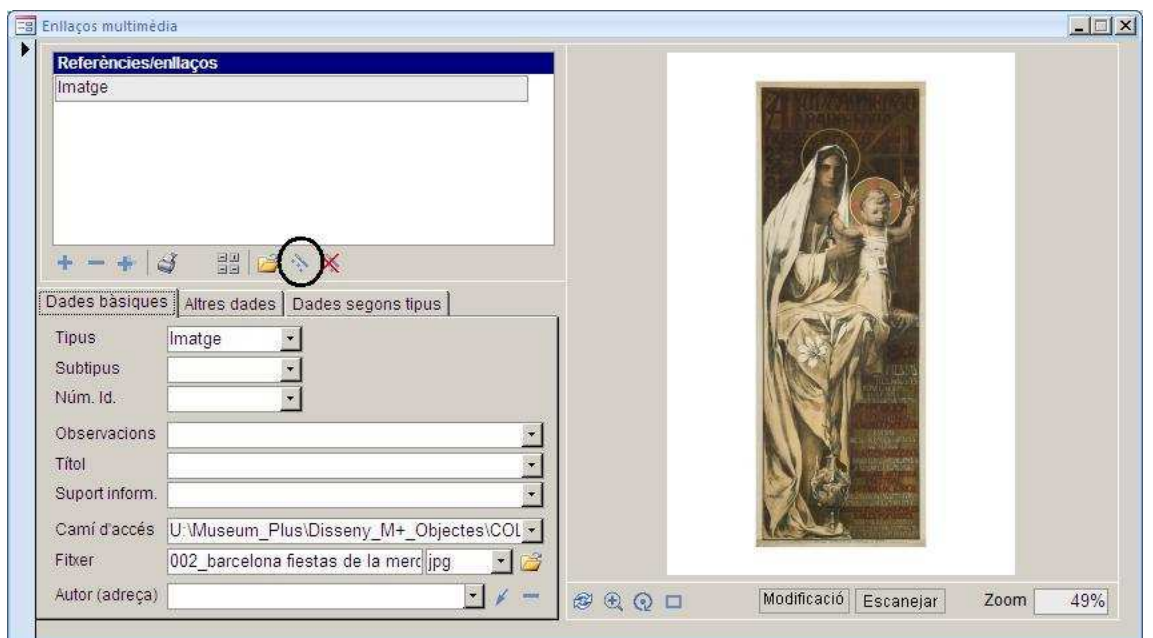

Al polsar el botó apareixerà el quadre **Crear imatge estàndard** i al fer clic al botó **Establir** la imatge apareixerà a la secció principal del mòdul **Col·lecció**. Aquest quadre es pot deixar amb les opcions que surt per defecte.

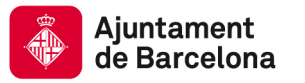

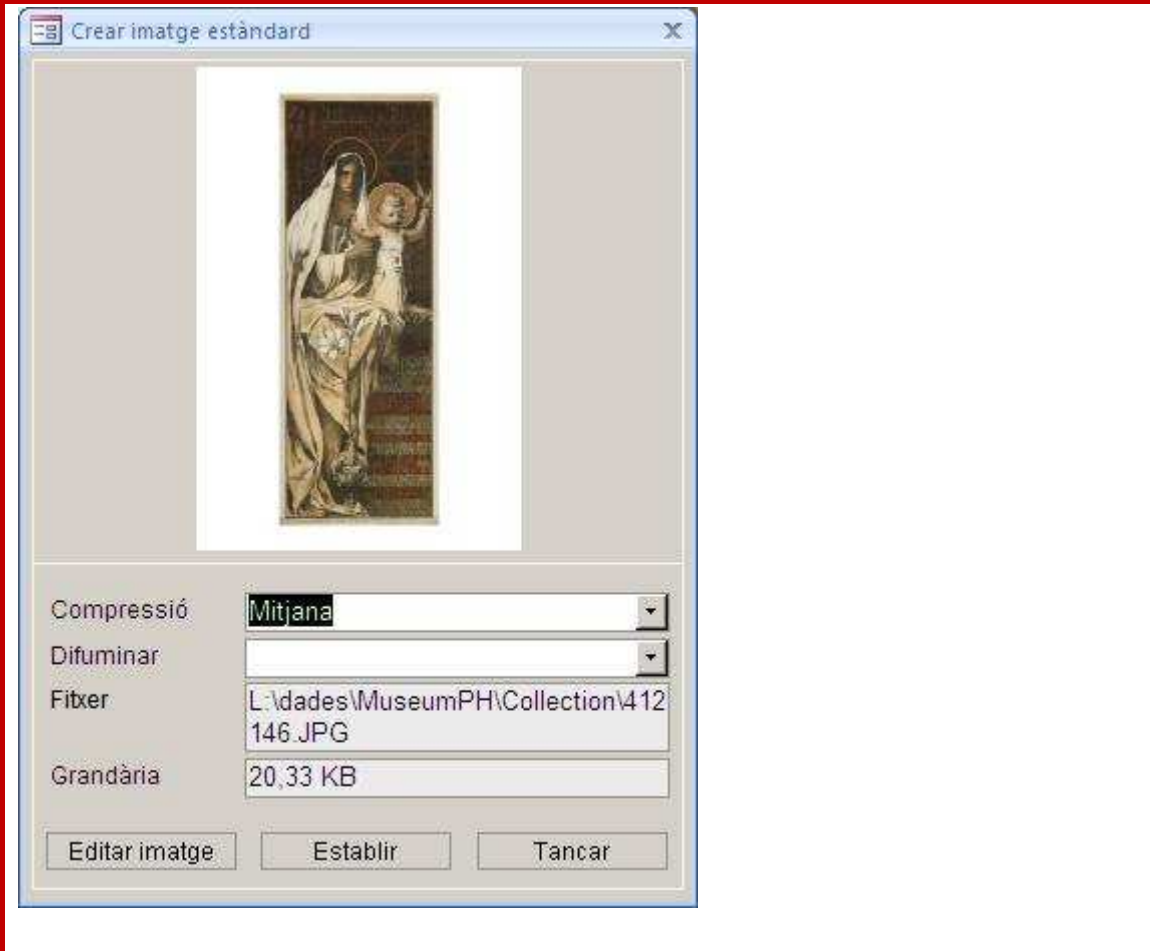

**El Manual de MuseumPlus elaborat per Zetcom indica el funcionament del Mòdul Multimèdia, on hi podreu trobar totes les funcionalitats del mateix, a part de les metodologies de vinculació d'imatges i documents digitalitzats, que ja hem comentat en l'exemple anterior.** 

Aquest Manual el podeu trobar a la icona d'ajuda del MuseumPlus, i concretament la informació del Mòdul Multimèdia el podeu trobar entre les pàgines 179 i 183.

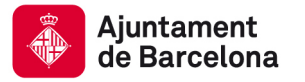

## **Annex 1 :**

**Com ajustar la màxima resolució de la càmera fotogràfica a la resolució recomanada en cada cas.** 

**REDIMENSIONAR IMATGES. Es recomana l'ús de GIMP preferentment, degut a que l'aplicatiu permet manipular el tamany de la imatge.** 

#### **GIMP**

Amb la imatge oberta amb el programa GIMP, valorarem si l'objecte d'interès de la imatge està rodejat de massa "aire" o part de la imatge no aporta cap informació sobre l'objecte. Si aquest és el cas aleshores procedim a "retallar" la imatge sobrant centrant l'objecte i deixant una proporció raonable. Aquesta operació permet reduir el pes de la imatge sense sacrificar cap contingut ni qualitat. Es pot fer amb eines de retall de la imatge i després seleccionar l'opció "Recortar a seleccion" del menú d'imatge, no cal respectar el format 4:3 ni cap altre d'estàndard si no el que més interessi a la composició i forma de l'objecte dins la imatge. També es pot fer de manera ràpida al seleccionar l'opció "Tamaño del lienzo" i manipular les dades del quadre "Anchura" de l'epígraf "Tamaño del lienzo" En el quadre de previsualització de la imatge , en la part central d'aquesta finestra de treball observarem com apareix un quadre reduït superposat a la imatge. Cal fer servir el cursor per a centrar perfectament aquest quadre "retall" al voltant de l'objecte. El nivell de reducció de "Anchura" es pot fer perfectament "a vista" observant la previsualització. Al final cal prémer el botó "Redimensionar".

En cas que no existeixi "aire" o que ja s'hagi completat l'ajustament , entrem a seleccionar l'opció **Escalar la imagen**.

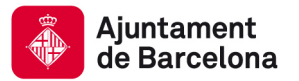

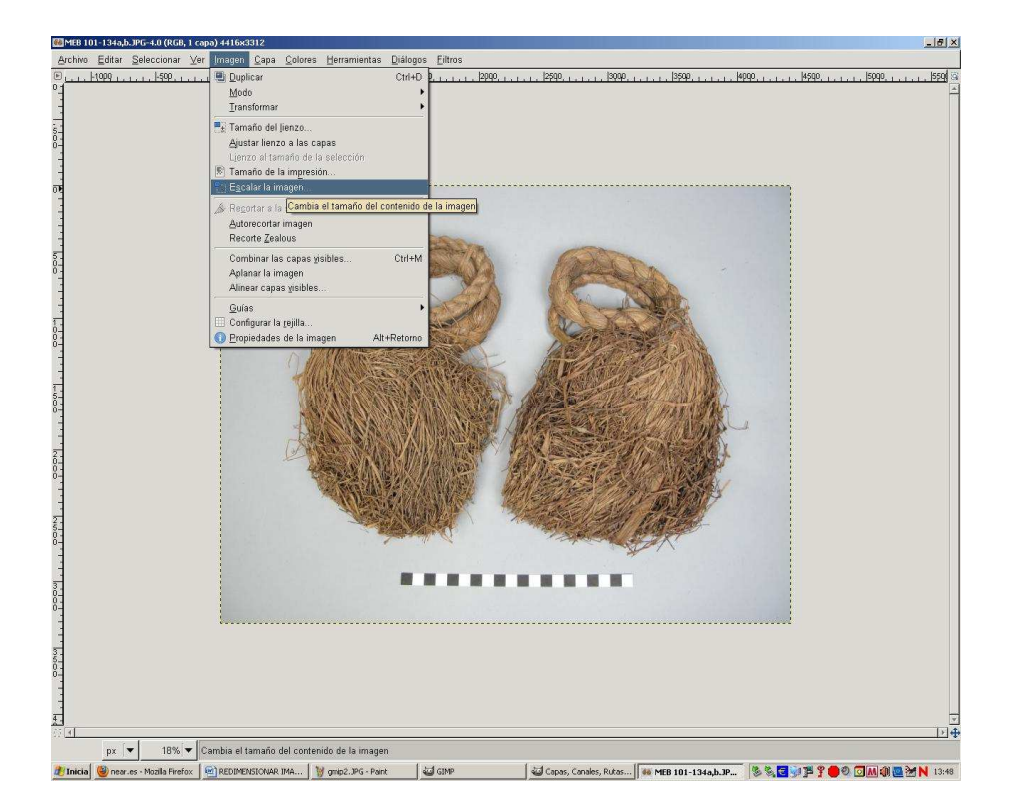

Al seleccionar aquesta opció apareix el quadre **Escalar la imagen**.

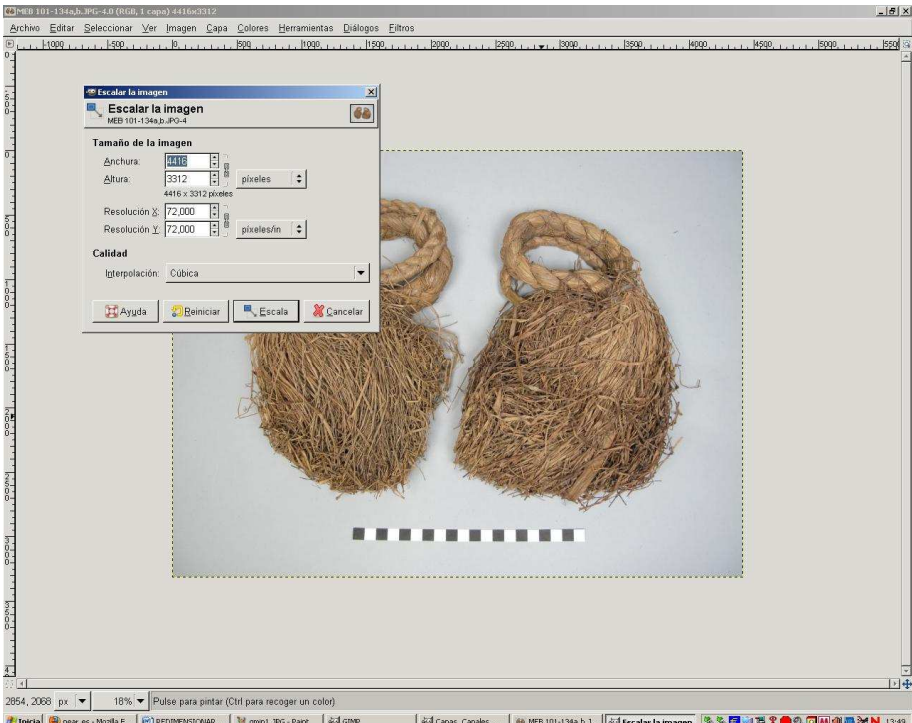

│J Capas, Canales, ... │ 60 MEB 101-134a,b.J... │ ④ Escalar la imagen │ <mark>多%, 国</mark>90 芦字● ◎ □ 国00 国2M 1349 Tinicia | @nearles - Mozila F... | @] REDIMENSIONAR ... | 19 gmp1.JPG - Paint | @GIMP

Al apartat **Tamaño de la imagen** primer podem escollir el tipus de mesures amb la que volem treballar (píxels, mil·límetres, etc...).

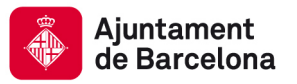

Escollim les dimensions que desitgem als camp **Anchura** i **Altura**. Si el pes de la imatge en Kb o Mb és molt gran ( més d'1,3 Mb aprox.), ajustarem les dimensions d'una fulla DIN A4 (aproximadament 210 x 297 mil·límetres). Al modificar qualsevol dels dos camps l'altre es modifica proporcionalment, per tant només cal modificar un d'ells.

També tenim els camps **Resolución X** i **Resolución Y**, on es pot modificar els punts per polsades de la imatge. Si es modifica qualsevol dels dos, tant l'altre com l'anchura i altura es modifica proporcionalment.

Per tant l'ordre correcte seria, primer modificar la resolució (seguint les indicacions del quadre Resolució en PPP de l'apartat 2) i una vegada establerta canviar les dimensions (ja que al modificar aquestes la resolució no s'ajusta automàticament).

Una vegada establert els camps s'ha de fer clic al botó **Escala**.

Una vegada fet el canvi podem guardar i comprovarem que el pes de l'arxiu s'ajusta als paràmetres indicats.

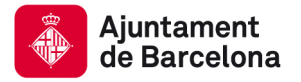

## **IRFANVIEW**

Amb la imatge oberta amb aquest programa s'ha d'accedir a l'opció de menú **Imatge** i escollir l'opció **Redimensiona/Refés la mostra**.

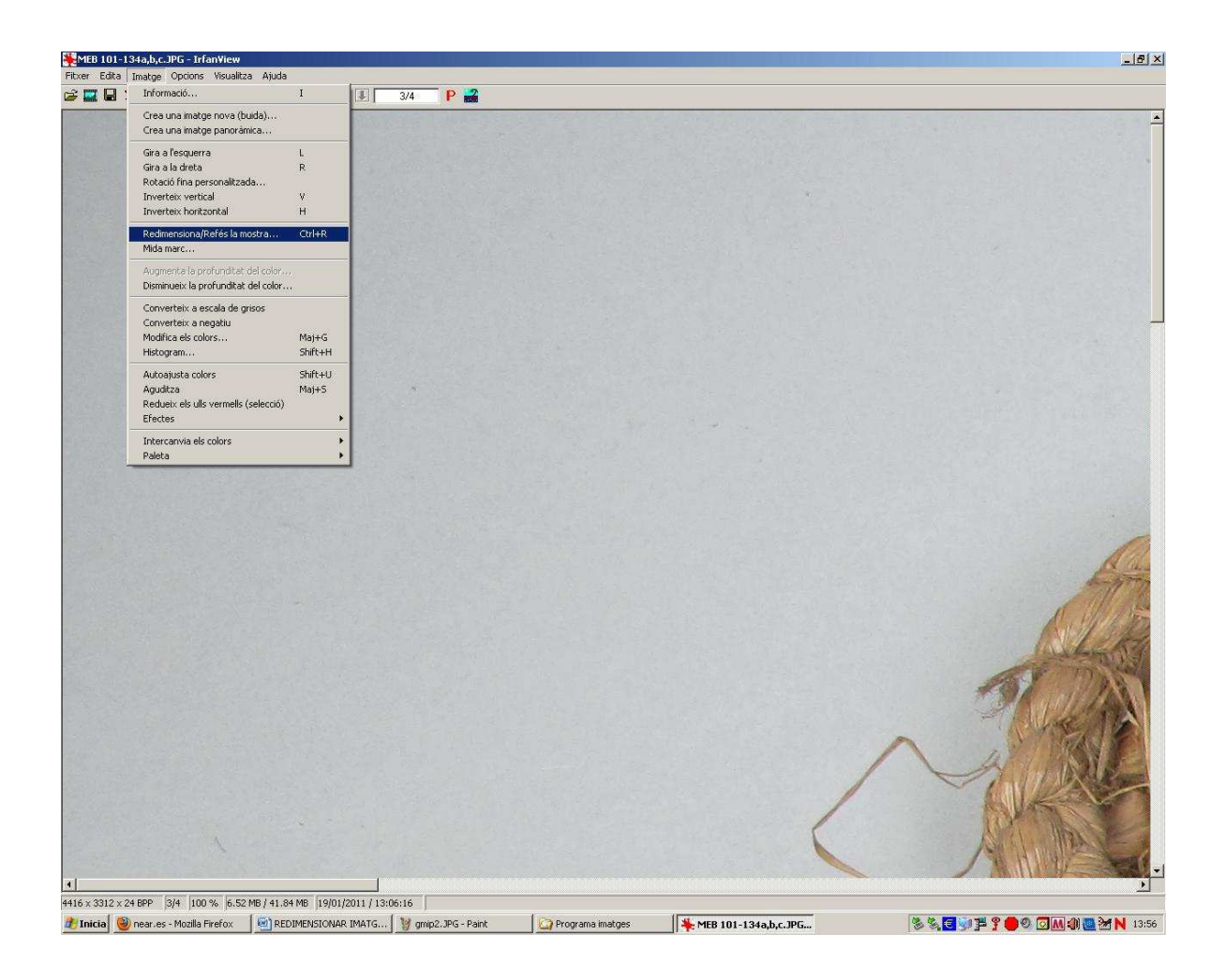

Apareix el quadre **Canviar la mida o refer la mostra de la imatge**.

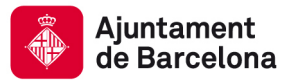

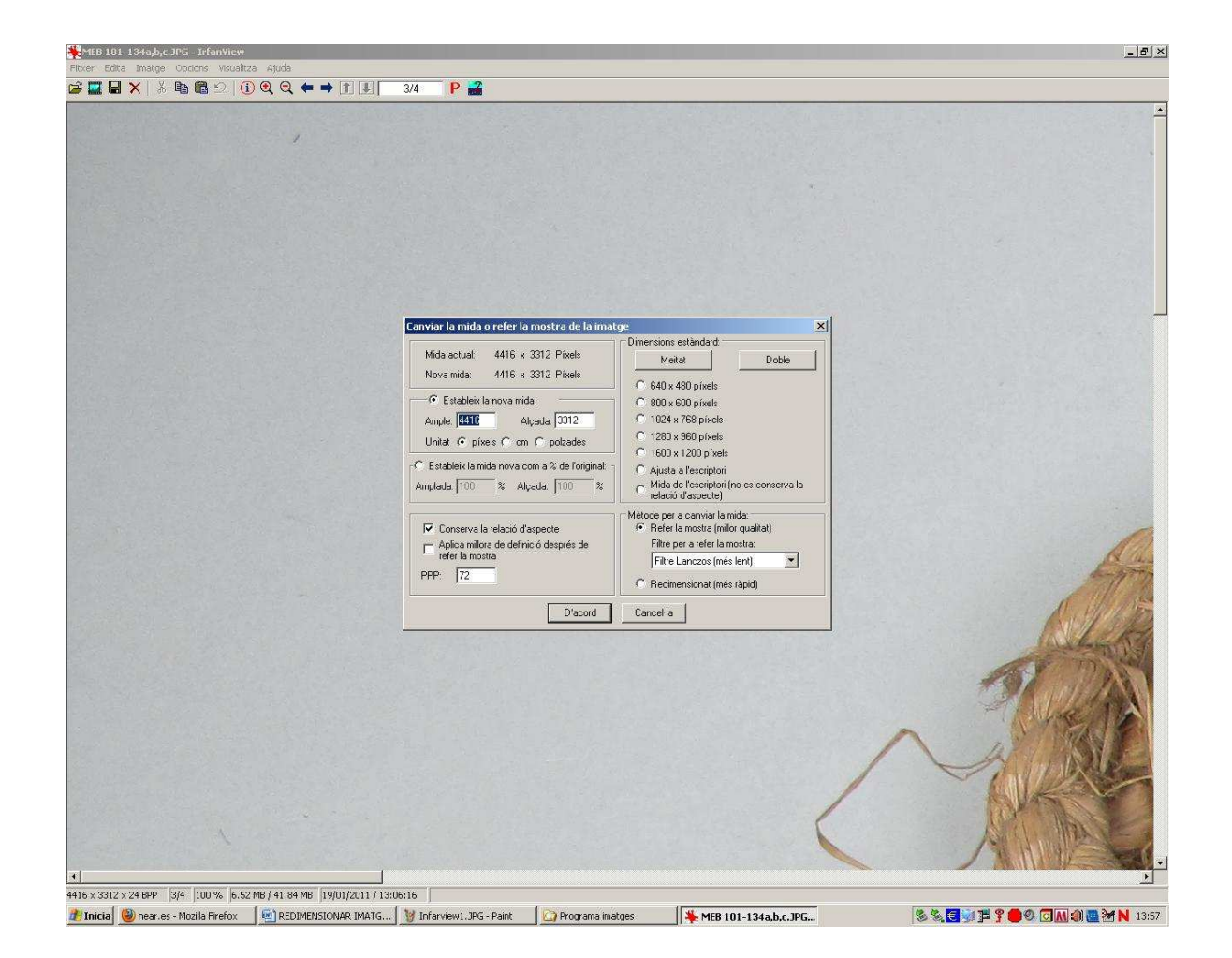

A la secció **Estableix la nova mida** podem indicar el tipus d'unitat que volem fer servir (**píxels**, **cm** o **polsades**) i als camps **Ample** i **Alçada** indicar les dimensions que volem per la imatge.

Al camp **PPP** podem modificar els punts per polsades establerts per la imatge.

Una vegada establerts els nous paràmetres polsem el botó **D'acord** i al guardar la imatge podrem comprovar com aquesta ha ajustat el seu pes.

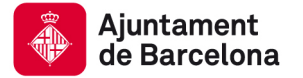

## **Annex 2 :**

#### **Com convertir al format JP2 amb l'eina corporativa**

## **SPESOFT**

Un cop disposem de fotografies digitals en algun format que volem convertir a JP2 , des de l'escriptori o el menú d'inici es selecciona el programa Spesoft.

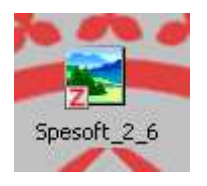

Spesoft permet la conversió massiva d'arxius mitjançant la seva localització en un directori.

Per això ja en la primera pantalla permet sel·leccionar si volem fer una conversió d'un sol arxiu:

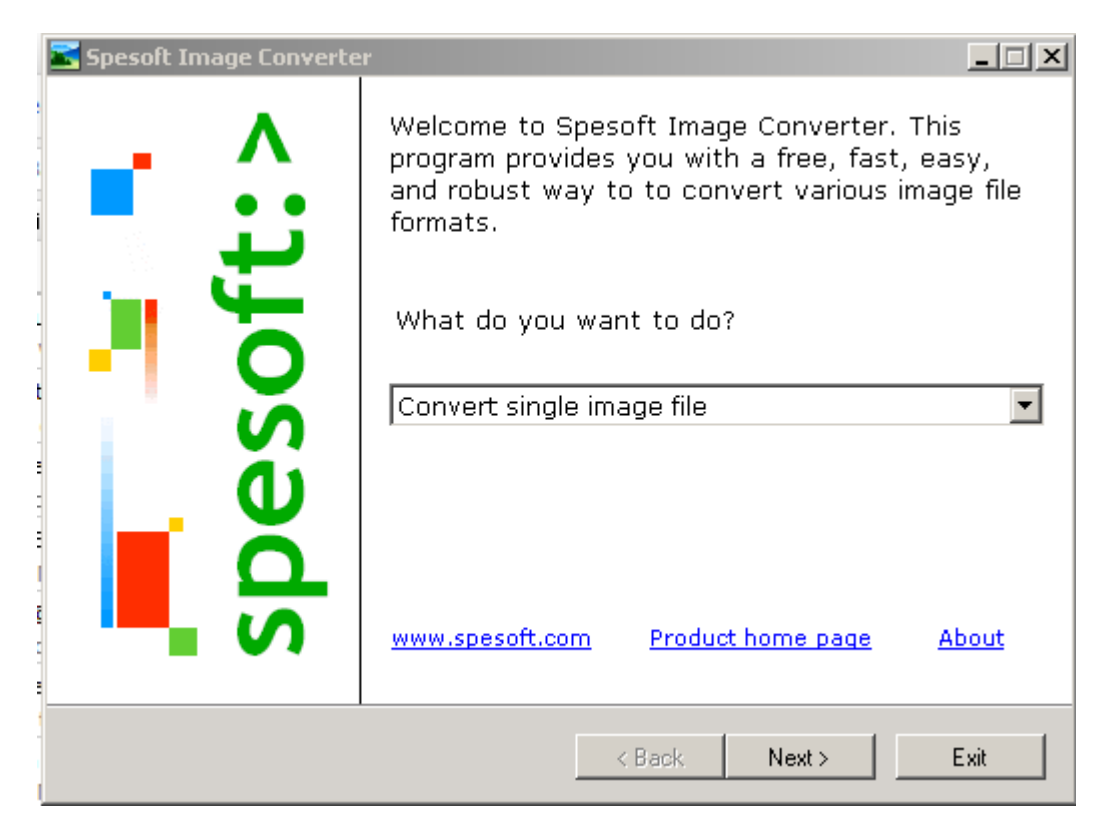

Si volem convertir tots els arxius d'un directori:

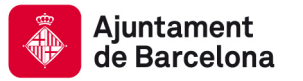

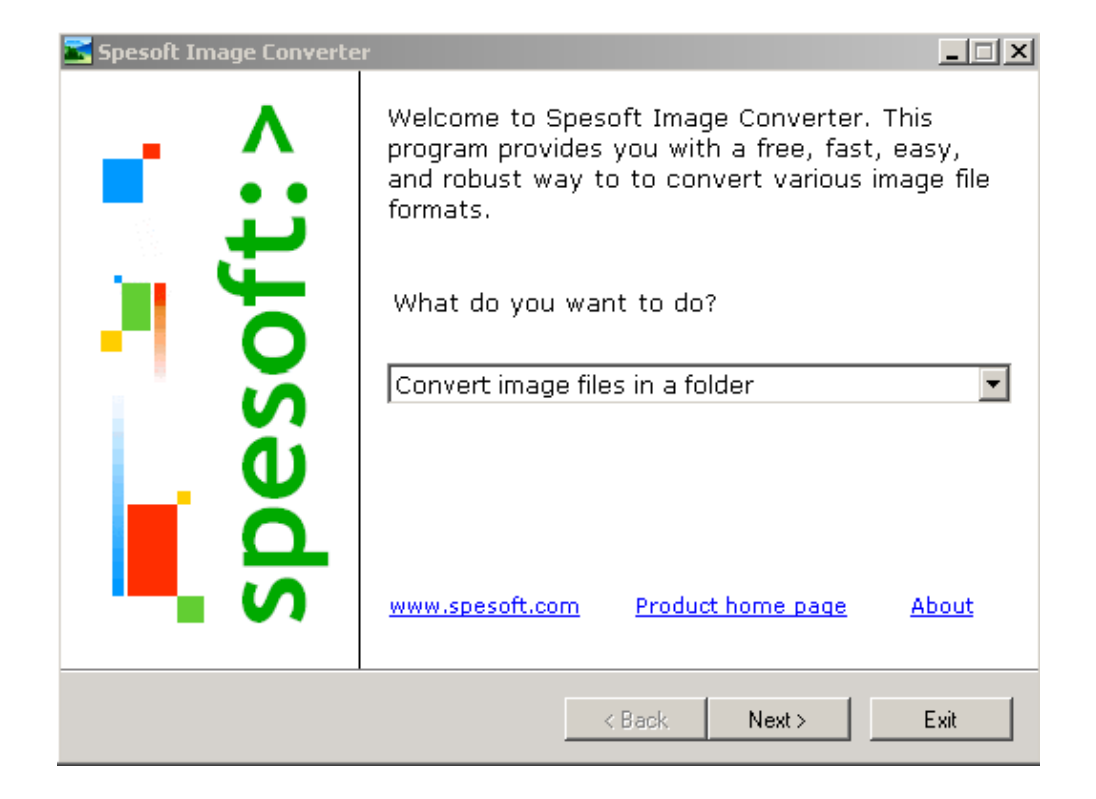

Si volem convertir els arxius d'un directori i dels seus subdirectoris, en aquest cas ens demanarà si volem reproduir la mateixa estructura o la volem simplificar en un directori únic :

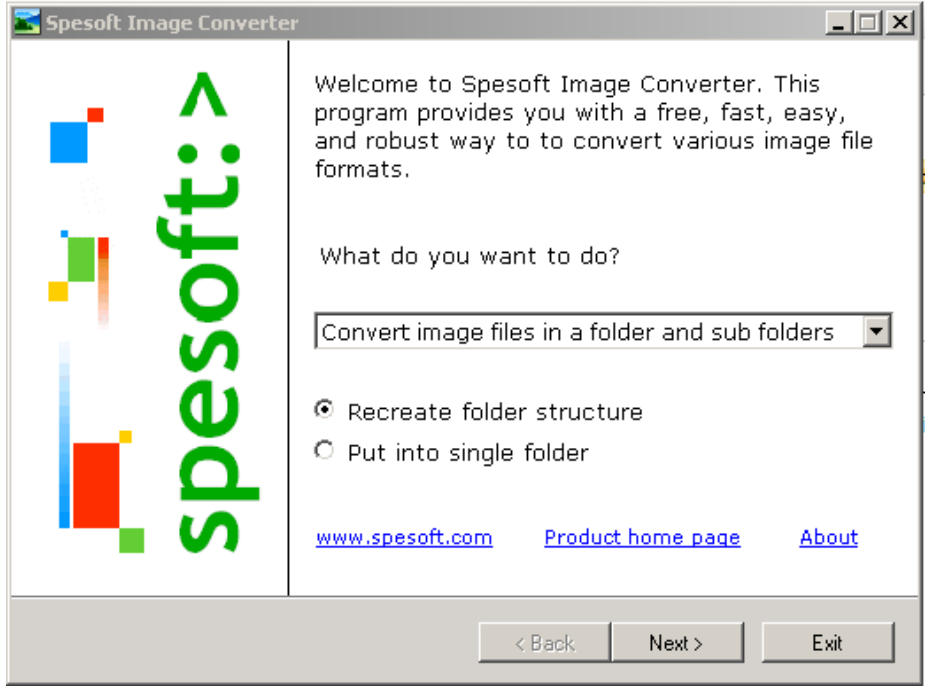

Passant amb "Next" a la següent acció el programa demana en quin directori tenim les imatges:

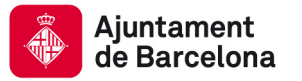

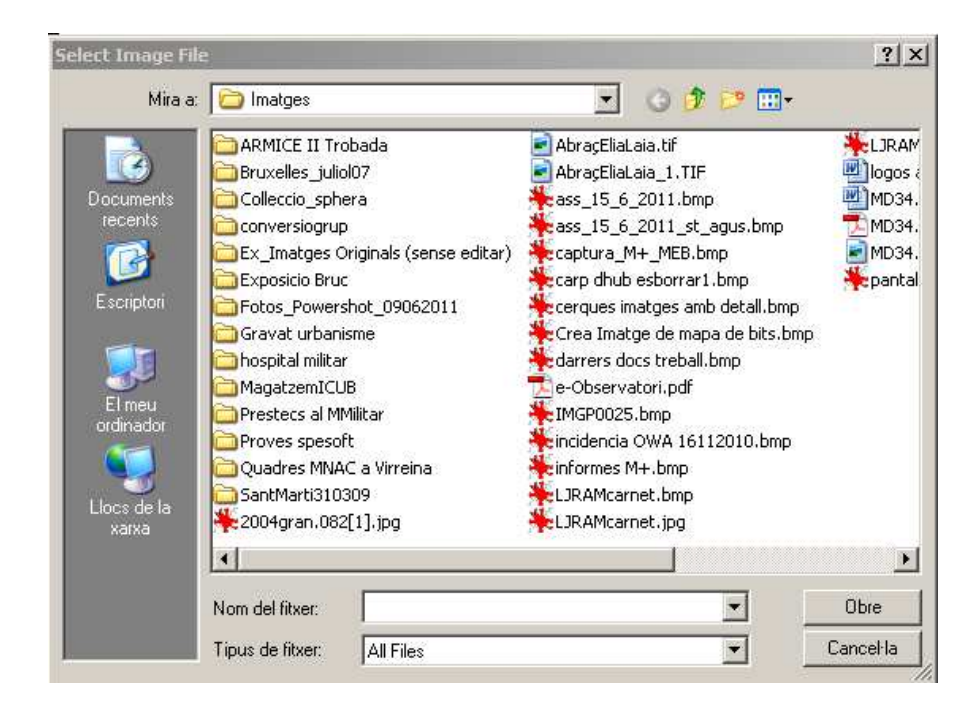

Un cop seleccionat l'arxiu o el directori segons el cas, Spesoft demana a quin format volem convertir. Disposa de molts formats , en aquest manual ens referim al format JP2(JPEG 2000) que haurem de seleccionar.

En aquest punt aplicarem el factor de conversió que és 10 a 1 (segons el Llibre Blanc).

En el cas de l'Spesoft comporta situar el selector de la barra "Smaller File Size – Better Quality" en la posició de valor "85", que és la que el programa dona per defecte. Aquesta posició i per a pas a JP2 és la que dona un resultat més aproximat al perseguit 10:1.

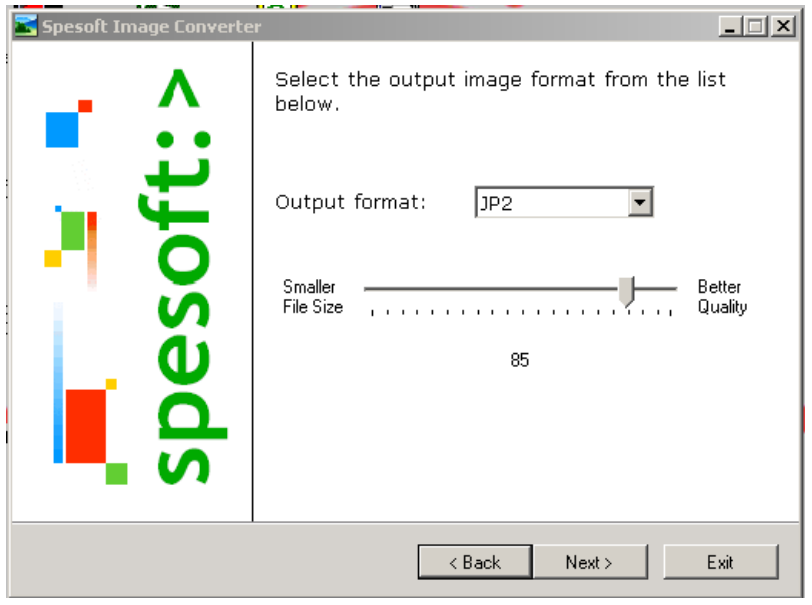

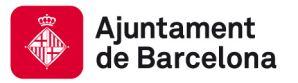

Un cop sel·leccionat apareixen 2 pantalles de parametrització que si no és estrictament necessari per defecte passarem de llarg:

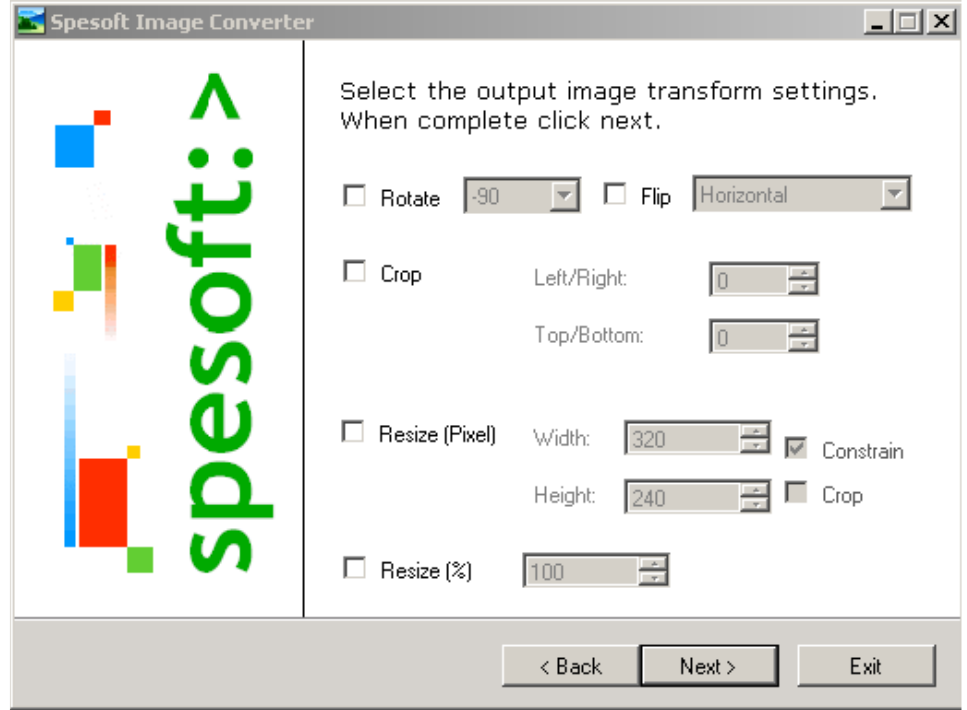

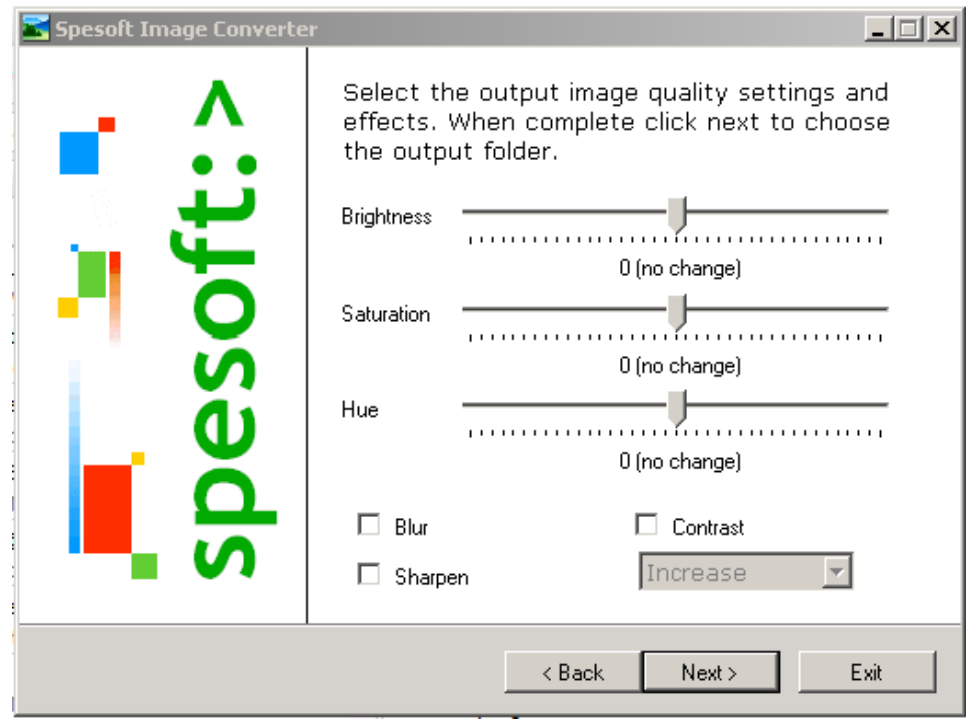

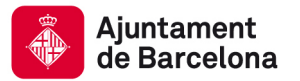

Finalment sel·leccionarem el directori de desat de les imatges que en el cas de JP2 serà sempre el directori "U:\Museum\_Plus\_CONS\" per a imatges de conservació (CONS)

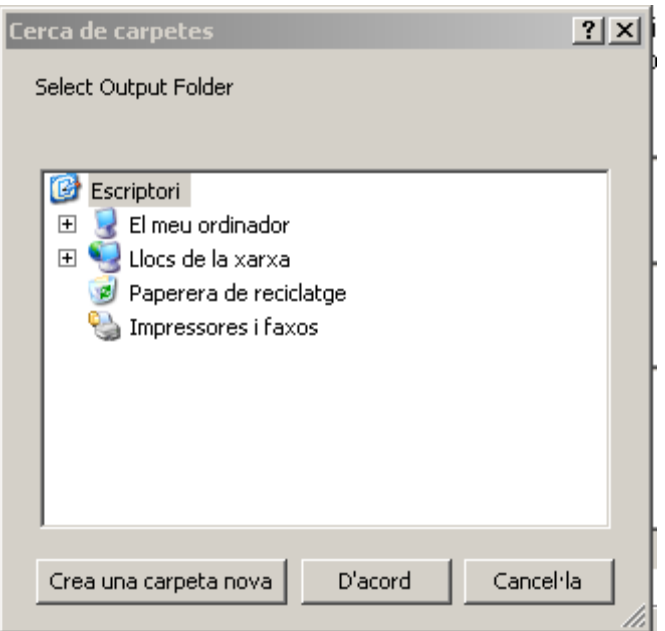

Un cop d'acord Spesoft informa dels detalls de la conversió que està apunt de realitzar

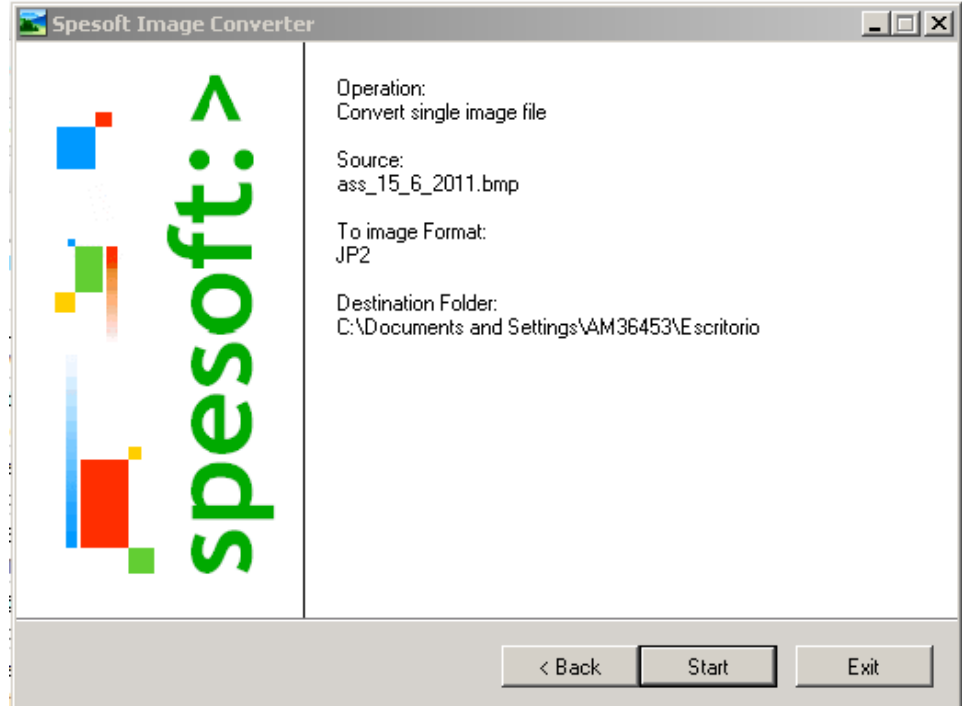

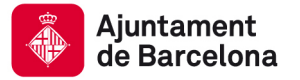

Prement "Start" es realitza la conversió i Spesoft informa si s'ha realitzat amb èxit i el temps de durada .

Arribats a a quest punt podem decidir o tancar el programa o amb "New" fer una nova conversió"

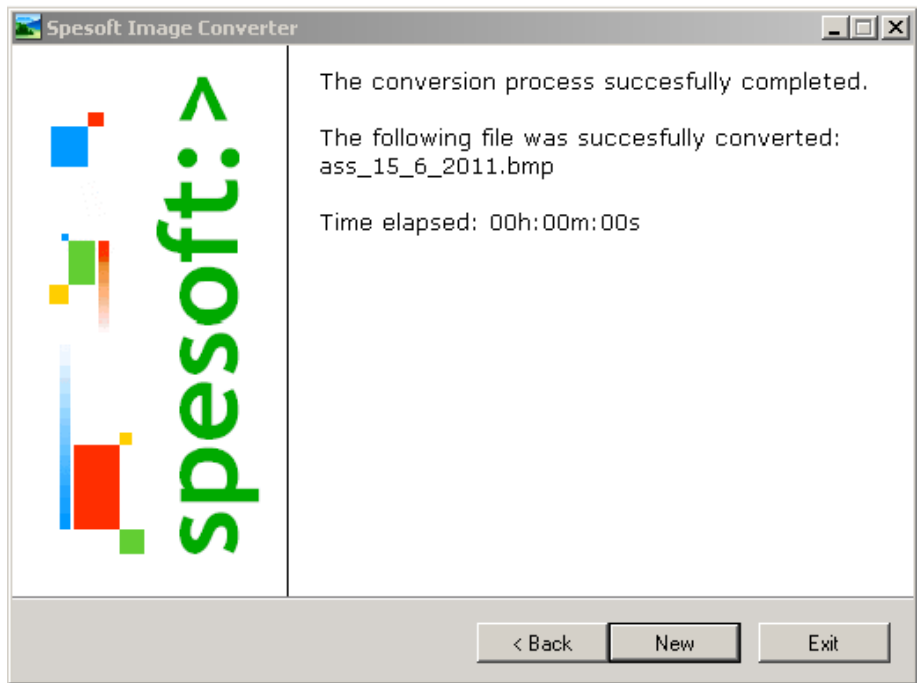